## **Інструкційна карта до проведення лабораторного заняття № 5**

# **з дисципліни "Системи управління базами даних" на тему: "Корегування властивостей створених форм та елементів керування в режимі конструктора. Створення обчислювальних полів в формах. Створення власної та стандартної головної кнопкової форми"**

## **Підготовчий етап заняття. Актуалізація знань.**

- 1. Завантажте Access, відкрийте у власній папці розроблену раніше БД *Sklad*.
- 2. В контекстному меню області переходів оберіть категорію подання об'єктів *Тип объекта.* 3. Перейдіть в області переходів до розділу *Формы*.

### **Коригування властивостей створених форм та елементів керування в режимі конструктора.**

- 4. Створіть форми згідно наведених зразків [\(мал. 1-](#page-0-0)3). При відсутності потрібних даних в базовій таблиці форми самостійно змініть її структуру та задайте додаткові властивості введених полів. При створенні форм
	- 4.1. Для вирівнювання розмірів та відносних положень елементів керування використайте можливості кнопок групи *Размер и порядок* вкладки стрічки меню *Упорядочить*
	- 4.2. Приховайте область виділення та розмежовуючі лінії між розділами для всіх одностовпцевих форм, встановивши у вікні властивостей форм на закладці *Макет* значення *Нет* для параметрів *Разделительные линии* та *Область выделения*.
- 5. Відкоригуйте форму *Клієнти* згідно наведеного зразка (мал. 4). Для організації початку та продовження пошуку в активному полі створіть у формі дві відповідні кнопки. При цьому
	- 5.1. При створенні першої кнопки на першому кроці майстра оберіть категорію дії *Переходы по записям* та дію *Найти запись*. Завершіть створення кнопки самостійно
	- 5.2. Створюючи другу кнопку, оберіть в тій самій категорії дію *Найти далее* та завершіть створення кнопки самостійно.

| $\blacksquare$ $\blacksquare$ $\times$<br><b>83 Відділи організації</b> |               |                            |
|-------------------------------------------------------------------------|---------------|----------------------------|
|                                                                         | Назва відділу | Місце розташування відділу |
|                                                                         | Збугу         | Kopnyc Nº1                 |
|                                                                         | Кадрів        | Адміністративна будівля    |
|                                                                         | Бүхгалтерія   | Адміністративна бчдівля    |
|                                                                         | Технічний     | Kopnyc Nº1                 |
|                                                                         | Харчоблок     | Kopnyc Nº2                 |
| ⋇                                                                       |               |                            |
| Завершити редагування                                                   |               |                            |
| $\rightarrow$ [FI[F#]<br>Запись: 14<br>из 5                             |               |                            |

<span id="page-0-0"></span>Мал. 1. Вигляд форми *Відділи* в режимі форми

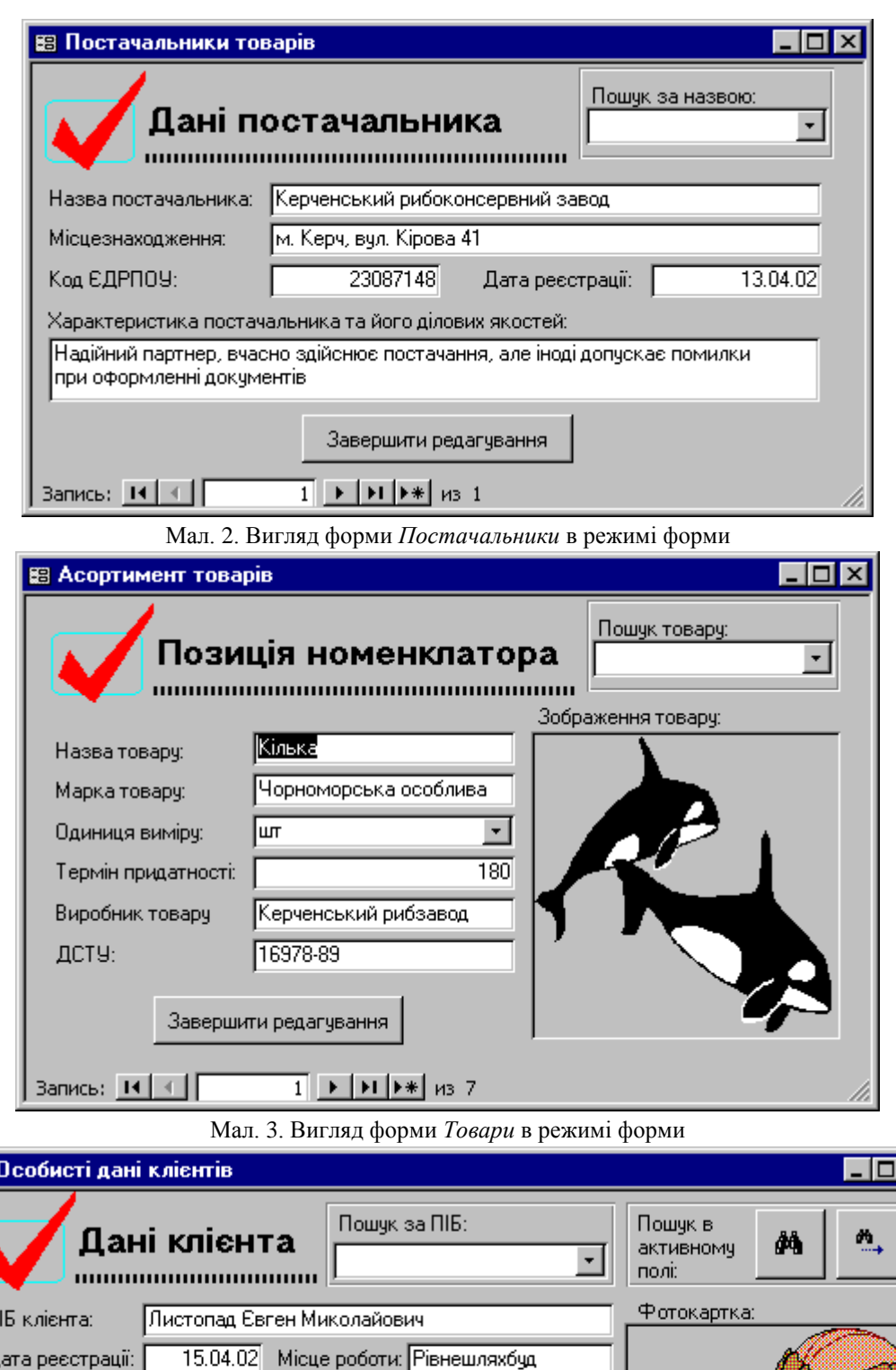

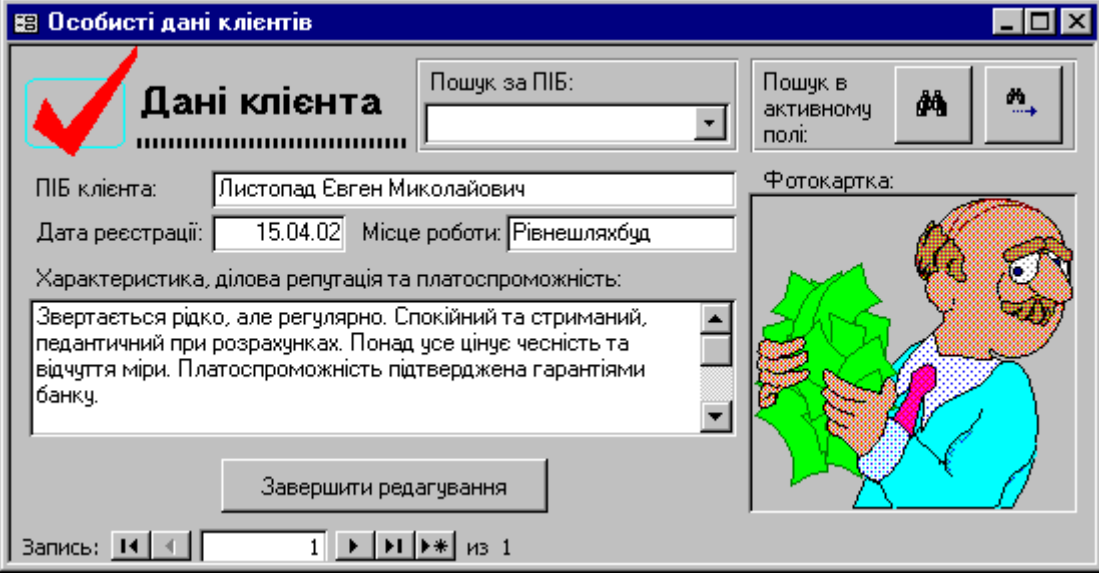

Мал. 4. Вигляд форми *Клієнти* в режимі форми

#### **Створення обчислювальних полів в формах.**

- 6. Відкоригуйте форми *ЗаголовкиЗамовлень* та *ЗаголовкиПостачань* згідно наведених зразків (див. мал. 5 та мал. 6). У підпорядкованих формах *ПунктиПостачань* та *ПунктиЗамовлень* створіть обчислювальні поля для підрахунку суми позиції. Для цього в режимі конструктора
	- 6.1. Натягніть у відведеному місці згідно зразка вільне поле при допомозі кнопки **аб** панелі елементів
	- 6.2. У вікні властивостей створеного поля на закладці *Данные* задайте значення параметра *Данные* формулою *=Кількість\*Ціна*
	- 6.3. Забороніть редагування створеного поля. Для цього встановіть у вікні його властивостей на закладці *Данные* в полі *Доступ* значення *Нет* а в полі *Блокировка* – значення *Да*
	- 6.4. Для створення візуального ефекту заборони редагування поля встановіть у вікні його властивостей на закладці *Макет* в полі *Тип фона* значення *Прозрачный*;
	- 6.5. Для забезпечення коректного сприйняття вмісту поля встановіть для нього на тій самій закладці в полі *Формат поля* значення *С разделителями разрядов*, а в полі *Число десятичных знаков* значення *2*.
- 7. В області приміток форм *ПунктиПостачань* та *ПунктиЗамовлень* створіть обчислювальні поля для підрахунку загальної суми постачання чи замовлення відповідно. Для цього після створення полів задайте формулу для підрахунку їх значень *=Sum(Кількість\*Ціна)*. Інші властивості створених обчислювальних полів задайте аналогічно полям для підрахунку суми позицій.

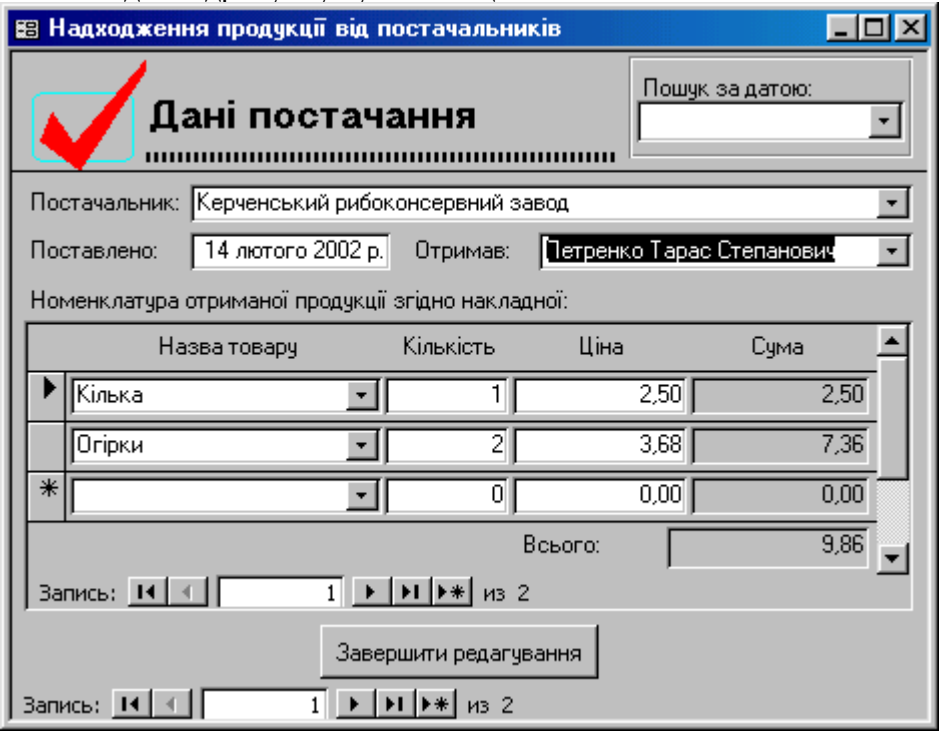

Мал. 5. Вигляд форм *ЗаголовкиПостачань* та *ПунктиПостачань* в режимі форми

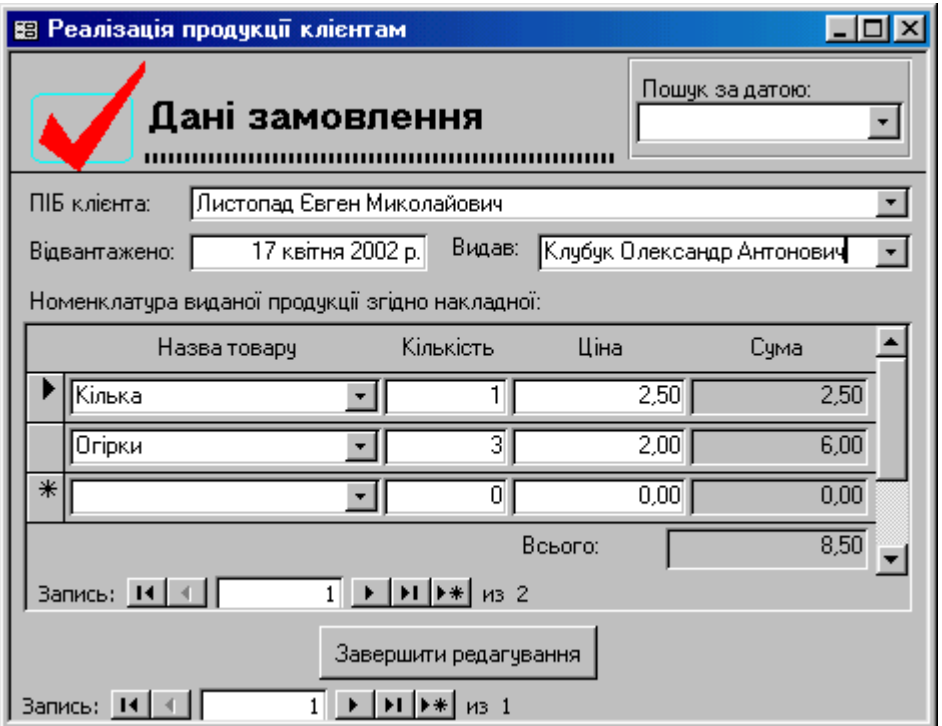

Мал. 6. Вигляд форми *ЗаголовкиЗамовлень* та *ПунктиЗамовлень* в режимі форми

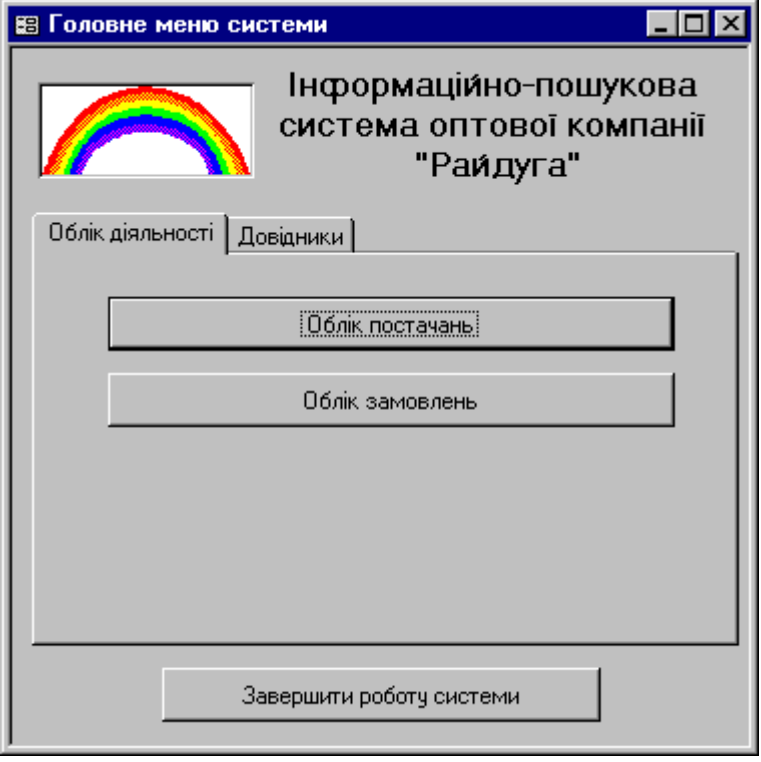

Мал. 7. Вигляд форми *Головна* в режимі форми

#### **Створення власної головної кнопкової форми.**

- 8. В режимі конструктора створіть форму *Головна* згідно зразка, наведеного на мал. 7. Створіть у формі наступні кнопки (кожна кнопка на закладках повинна відкривати форму, що відповідає її назві. При цьому на першому кроці майстра необхідно обирати категорію дії *Работа с формой* і дію *Открыть форму*, а на другому – назву потрібної форми)
	- 8.1. На закладці *Облік діяльності* кнопки *Облік постачань* (відкриває форму *ЗаголовкиПостачань*) та *Облік замовлень* (відкриває форму *ЗаголовкиЗамовлень*)
	- 8.2. На закладці *Довідники* кнопки *Відділи*, *Співробітники*, *Постачальники*, *Клієнти*, *Товари*;
- 9. В нижній частині форми створіть кнопку *Завершити роботу системи*, що закриває базу даних разом з Access (для цього на першому кроці майстра створення форм слід в категорії *Приложение* обрати вид дії *Выйти из приложения*).
- 10. Забезпечте автоматичне завантаження форми *Головна* при відкритті БД. Для цього у вікні *Файл – Параметры* перейдіть до розділу *Текущая база данных* та у списку *Форма просмотра* виберіть назву форми *Головна*.
- 11. Закрийте та відкрийте знову БД *Sklad*. Чому при відкритті БД відразу завантажується форма *Головна*? З довідкової системи Access дізнайтеся про призначення інших елементів розділу *Текущая база данных* з вікна *Файл – Параметры*.
- 12. Використовуючи можливості вікна диспетчера кнопкових форм, створіть стандартну кнопкову форму системи:
	- 12.1. Для відображення кнопки диспетчера кнопкових форм у вікні *Файл – Параметры*  перейдіть до розділу *Настройка ленты*. Створіть на вкладці *Создание* групу *Диспетчери*, віднайдіть серед всіх команд позицію *Диспетчер кнопочных форм* та добавте цю команду у створену групу. Закрийте вікно параметрів Access зі збереженням змін;
	- 12.2. Віднайдіть нову кнопку *Диспетчер кнопочных форм* на вкладці *Создание* стрічки меню. Завантажте з її допомогою диспетчер кнопкових форм.
	- 12.3. Створіть у вікні диспетчера кнопкових форм три сторінки: *Головне меню системи*, *Облік діяльності* та *Довідники*. Встановіть активною по замовчуванню сторінку *Головне меню системи*. Самец я сторінка буде з'являтися при відкритті стандартної кнопкової форми;
	- 12.4. Створіть кнопки сторінки *Головне меню системи.* Для цього у вікні диспетчера кнопкових форм оберіть назву цієї сторінки та натисність кнопку *Изменить*. Створіть на цій сторінці три кнопки ([мал. 8](#page-4-0)): перша – для переходу до сторінки *Облік діяльності*, друга – для переходу до сторінки *Довідники*, третя – для виходу з системи. Завершіть редагування цієї сторінки, натиснувши кнопку *Закрыть*;

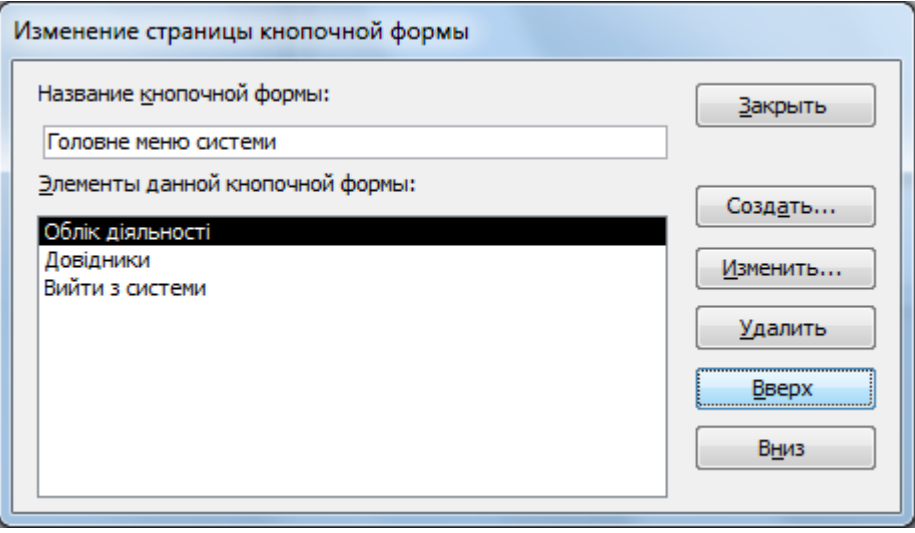

Мал. 8. Кнопки сторінки *Головне меню системи* стандартної кнопкової форми

- <span id="page-4-0"></span>12.5. Аналогічно створіть три кнопки сторінки *Облік діяльності* [\(мал. 9\)](#page-5-0): перша – для відкриття форми *ЗаголовкиПостачань*, друга – для відкриття форми *ЗаголовкиЗамовлень*, третя – для переходу до сторінки *Головне меню системи*;
- 12.6. Самостійно створіть для сторінки *Довідники* п'ять кнопок для відкриття форм довідників і шосту кнопку – для переходу до сторінки *Головне меню системи.*

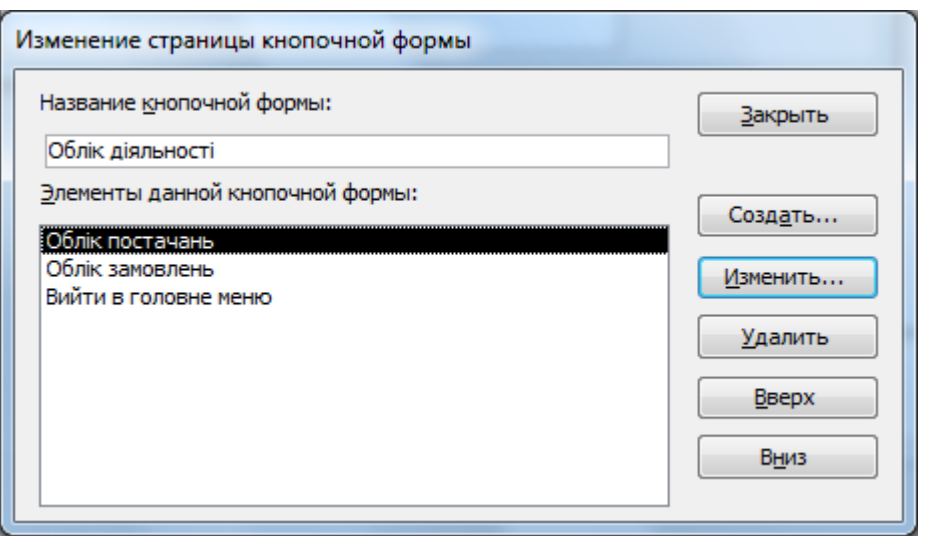

Мал. 9. Кнопки сторінки *Облік діяльності* стандартної кнопкової форми

<span id="page-5-0"></span>12.7. Закрийте диспетчер головної кнопкової форми. Визначте, яка нова форма та таблиця з'явилися в системі. Перевірте функціональність стандартної кнопкової форми. Як забезпечити відкриття саме цієї форми при завантаженні системи? Як ще раз створити стандартну головну кнопкову форму, якщо вона була випадково видалена (5 балів до рейтингу за першу правильну відповідь)?

#### **Повторення вивченого матеріалу.**

- 13. Стисніть створену БД.
- 14. Завершіть роботу Access.
- 15. Віднайдіть створену БД та заархівуйте її вміст.
- 16. Збережіть створений архів на власному носії в двох екземплярах.

### **Контрольні запитання.**

- 1. Навіщо при оформленні засобів для пошуку в активному полі форми створюють дві кнопки?
- 2. Чому у формах *ЗаголовкиПостачань* та *ЗаголовкиЗамовлень* недоцільно створювати засоби для пошуку в активному полі форми?
- 3. Де задається формула для обчислювальних елементів керування?
- 4. Обгрунтуйте формули створених обчислювальних полів в формах. За якою ознакою Access відрізняє обчислювальні поля від звичайних?
- 5. Чому при введенні формул для обчислювальних елементів керування назви полів базового джерела даних не бралися в квадратні дужки? Коли слід обов'язково брати назви полів в квадратні дужки?
- 6. В якому режимі створюється власна, а в якому стандартна кнопкова форма? Як забезпечити автоматичне відкриття цих форм при завантаженні БД?